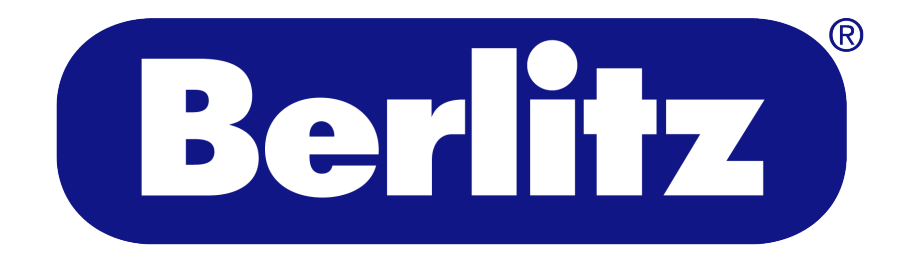

# **Speak with Confidence**

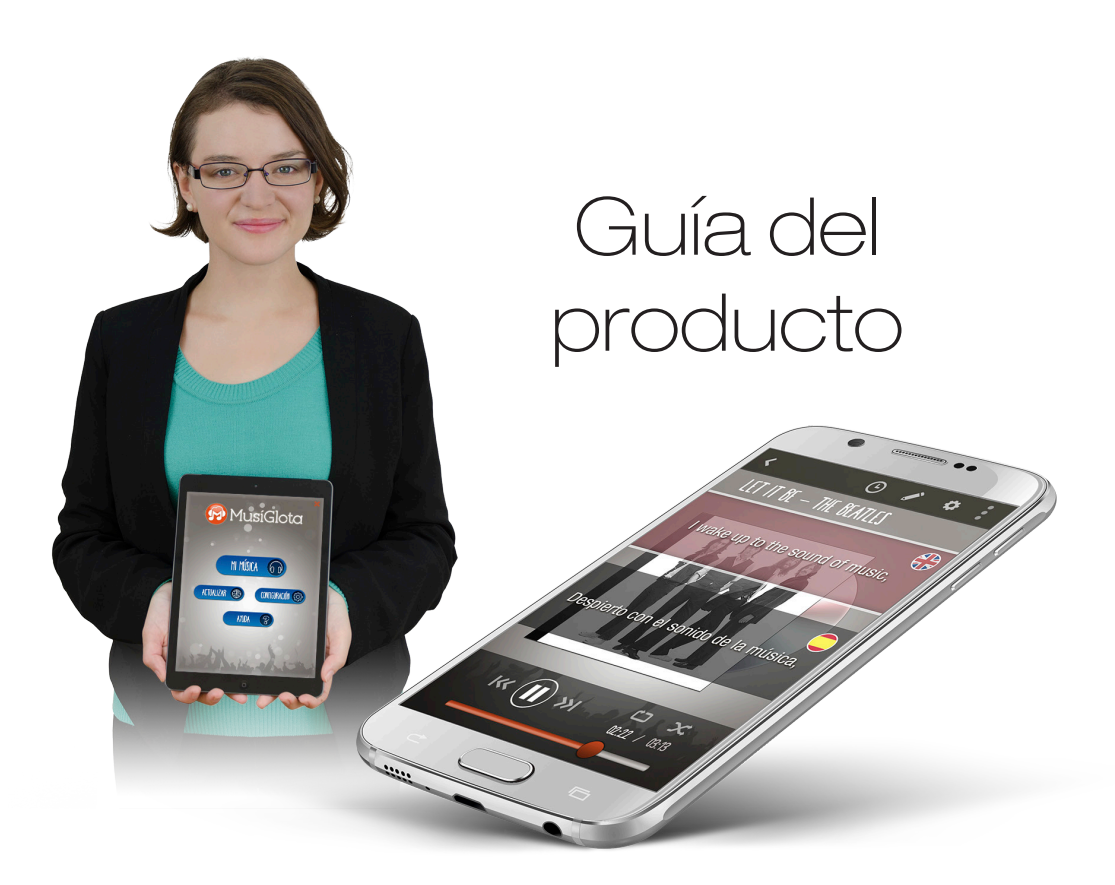

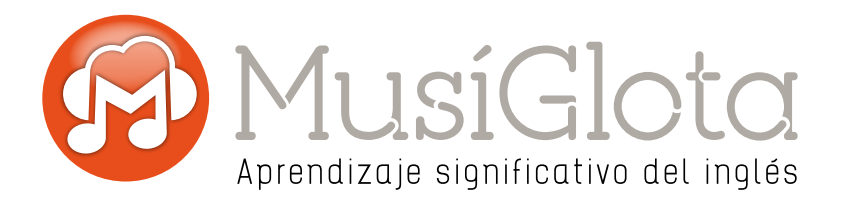

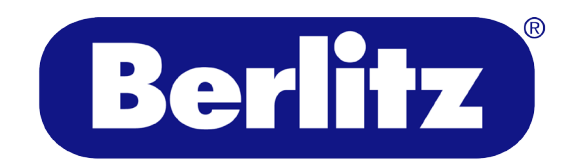

### Tabla de contenidos

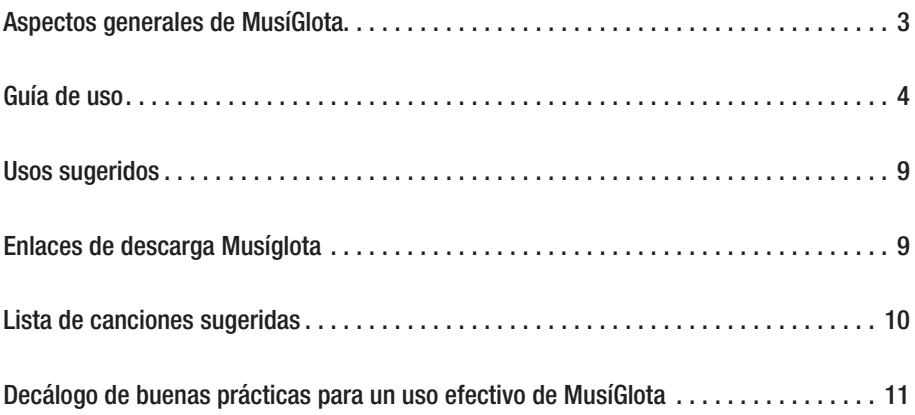

### Aspectos generales de MusíGlota

#### ¿QUÉ ES MUSÍGLOTA?

MusíGlota es una solución tecnológica que transforma la música de un dispositivo en una herramienta de aprendizaje continua e ilimitada del inglés, mostrando la letra de la canción y su traducción en tiempo real. Al finalizar la reproducción, la aplicación permite realizar una serie de actividades interactivas que ponen a prueba las habilidades de comprensión del idioma inglés.

En síntesis, MusíGlota es tanto un reproductor de música interactivo como un software educativo, que otorga la capacidad de transformar al usuario en el creador de su propio software, en función de su música favorita.

En el presente manual, el concepto de MusíGlota debe ser entendido tanto como una aplicación, en general, como una canción asociada a dicha aplicación, en particular.

#### MusíGlota posee acciones orientadas al aprendizaje de inglés a través de la música:

- » Permite incluir la letra y traducción de cada canción en inglés (tiempo real).
- » Permite al usuario editar la letra y la traducción (en el dispositivo).
- » Permite leer, escuchar y practicar inglés y español, con reproducción de voz en off (listening y fonética).
- » Ofrece juegos y actividades lúdicas para motivar y hacer constante su uso.
- » Permite compartir la experiencia de uso en las Redes Sociales.
- » A continuación se realiza un recorrido en la interfaz de la aplicación, explicando detalladamente su funcionamiento.

#### **COMPATIBILIDAD**

La aplicación ha sido desarrollada para ambientes móviles (Android e iOS) y se puede adquirir en la tienda virtual de cada sistema operativo. Pesa 13MB y requiere, para Android, una versión de sistema operativo mayor o igual a 4.0.3, y para iOS una versión 7 o más reciente.

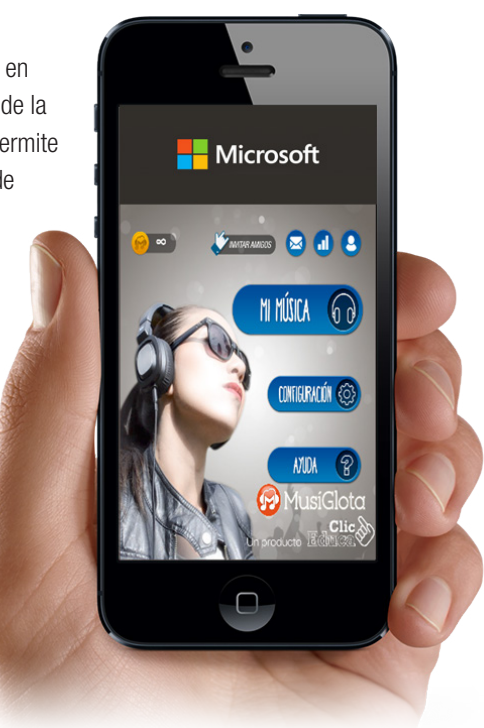

### Guía de uso

#### Primeros pasos

Al iniciar musíglota por primera vez, debemos ingresar usuario y contraseña. Si no disponemos de estos, podemos registrarnos de manera simple, presionando el botón REGISTARSE y llenando los datos en el formulario de registro (Fig. 1). Una vez terminado este proceso accedemos al menú principal de la

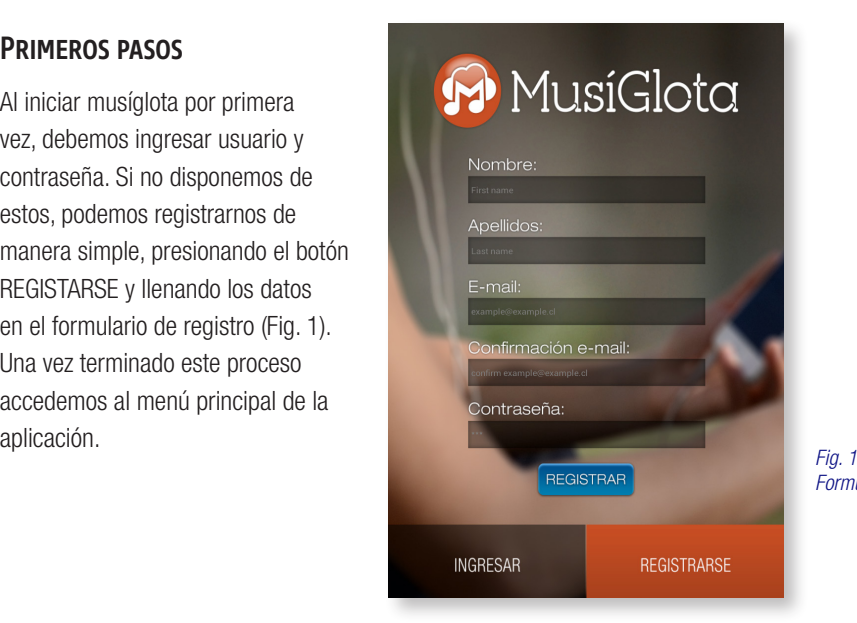

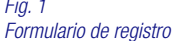

#### Menú principal

Permite acceder a las canciones de nuestro dispositivo, configuración y ayuda de la aplicación a través de tres botones que describimos a continuación (Fig. 2).

#### Mi música

Accede a las canciones del dispositivo clasificadas en tres categorías: Canciones, artistas, mis listas (Fig. 3).

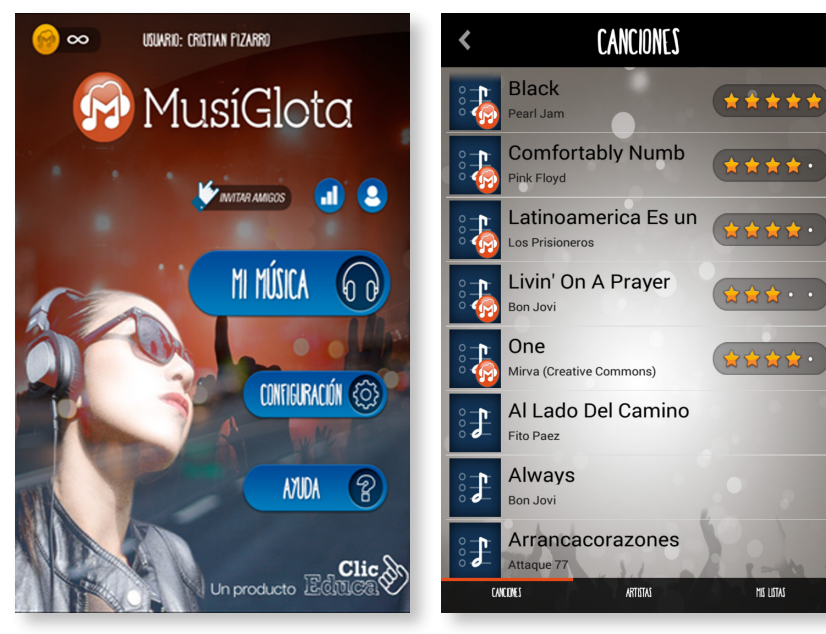

*Fig. 2 - Menú principal Fig. 3 - Listado de canciones*

Se puede realizar la búsqueda de la canción directamente en la lista principal, o bien, ir al artista de esa canción para escucharla.

Por último, si la canción está en una lista de reproducción personalizada también se puede seleccionar desde la categoría "Mis listas".

Importante: Cuando MusíGlota está sincronizado con las canciones, aparece un icono con una M sobre la imagen en la lista.

 $\left|4\right|$ 

**THE LISTAS** 

#### **CONFIGURACIÓN**

Esta ventana (Fig. 4) permite realizar cambios de variables en la reproducción:

#### Modo juego: Habilita las

actividades interactivas al finalizar la reproducción de una canción con MusíGlota. Esta opción viene activada por defecto.

#### Modo automático: Habilita la

reproducción de voz automática mientras se reproduce la canción. Esta opción viene desactivada por defecto.

Modo bilingüe: En el reproductor musical se verá la letra en inglés y español, siempre que esté asociada a MusíGlota. Cuando su valor está desactivado, se puede escoger entre visualizar y no visualizar las letras en inglés y español.

**MusiGlota** 

CONFIGURACIÓN/SETTINGS

#### **AYUDA**

Muestra un menú con información relativa al uso correcto de la aplicación (Fig. 5). Contiene una infografía que muestra el significado de cada ícono dentro del "Modo reproducción", también permite acceder a vídeos tutoriales para crear un MusíGlota y obtener un correcto etiquetado de nuestras canciones (Fig. 6), además de una sección de preguntas frecuentes.

El botón "Paso a paso" presente en la infografía (Fig. 7) despliega una animación que explica el funcionamiento general de la aplicación.

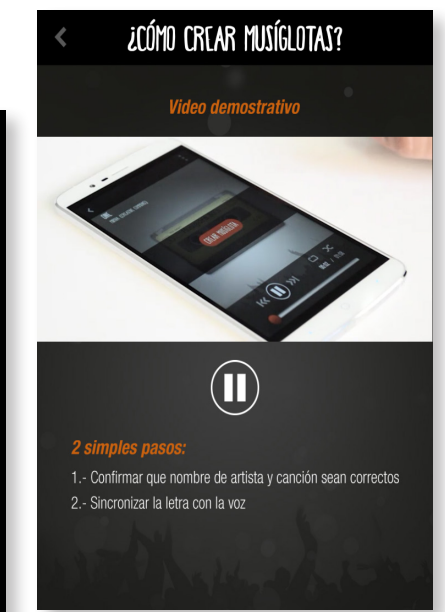

## AVIIDA  $\blacktriangleleft$ ¿Qué significa cada ícono Cómo crear Musiglotas?  $\left(\blacktriangleright\right)$ ¿Cómo etiquetar mi música? Preguntas frecuentes IAPROVECHA AL MÁXIMO TU MÚSICA! *Fig. 5 - Menú ayuda*

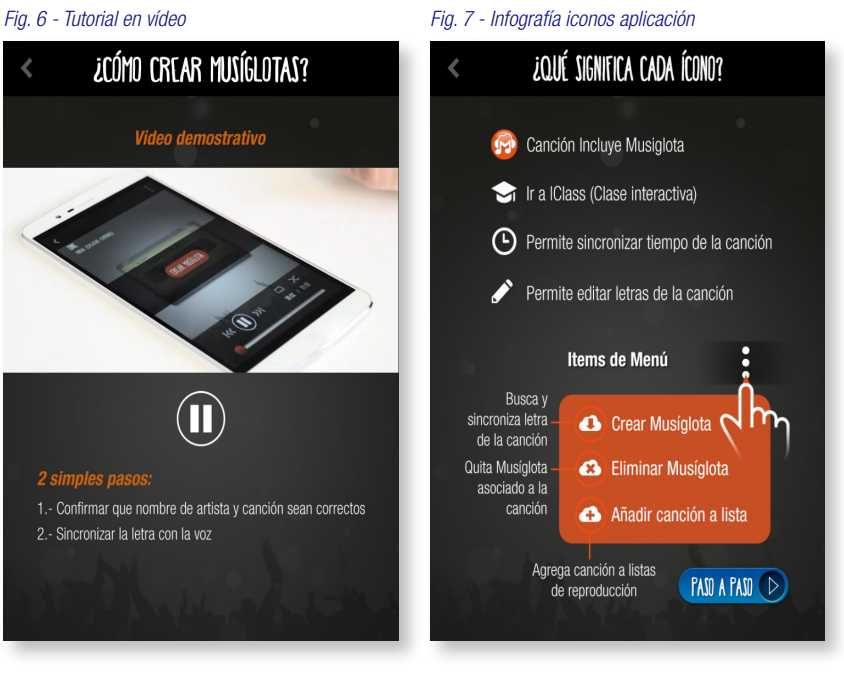

#### *Fig. 4 - Opciones de configuración*

Game mode

Auto mode

Bilingual mode

#### **REPRODUCTOR**

En principio Musíglota funciona como un un reproductor de música (Fig. 8). Para agregar mayor interactividad y funcionalidades se puede crear un Musíglota para una canción específica. Crear Musíglotas consume un crédito de los que entrega la aplicación una vez instalada.

Para crear un Musíglota, se abre el menú de la esquina superior derecha, y se elige la opción Crear Musíglota. Lo mismo se puede realizar presionando el botón "Crear Musíglota" en el centro de la pantalla. Esto despliega una pantalla en la que debe confirmar que el artista y la canción sean los correctos (Fig. 9). Si la información no es correcta, puede modificarla en los campos de texto. Una vez verificado, presionamos el botón confirmar datos

La aplicación busca la letra de la canción según los datos confirmados (Fig. 10). Terminado este proceso, la aplicación entrará al módulo de sincronización de la letra, traducirá y generará las actividades interactivas.

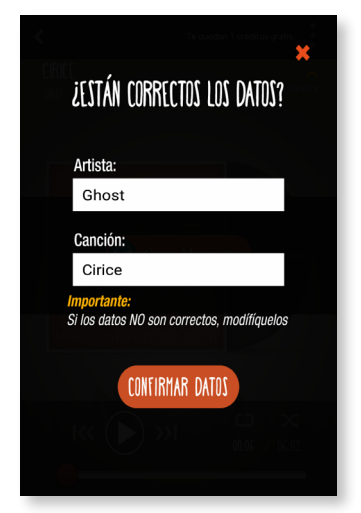

*Fig. 9 - Confirmación de datos artista y canción*

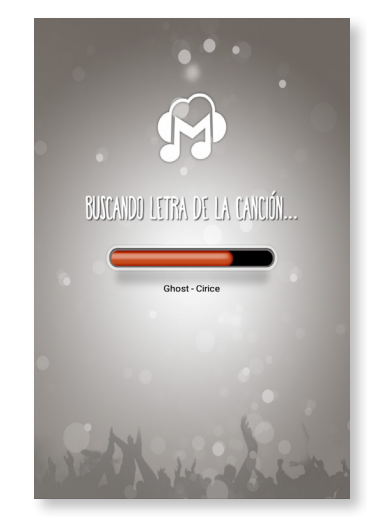

*Fig. 10 - Búsqueda de datos*

#### Módulo de creación de un Musíglota

En este módulo, los usuarios crean un Musíglota sincronizando la letra de la canción mientras la escuchan. La interfaz se divide en dos partes (fig. 11).

En la primera parte, está la letra de la canción separada en frases junto a sus marcas. La frase en color amarillo es la que está marcada, y la de la parte inferior es la que se va a marcar. A través del ícono del lápiz, el usuario tiene la opción de eliminar, editar o agregar una frase en medio de la canción, según corresponda.

En la segunda parte, se encuentran los botones principales de este módulo. El botón con el reloj (MARCAR) permite aplicar un marcaje. El botón con flecha girando hacia la izquierda (DESHACER) sirve para devolver la sincronización al tiempo marcado de la frase anterior y rehacer el marcaje actual.

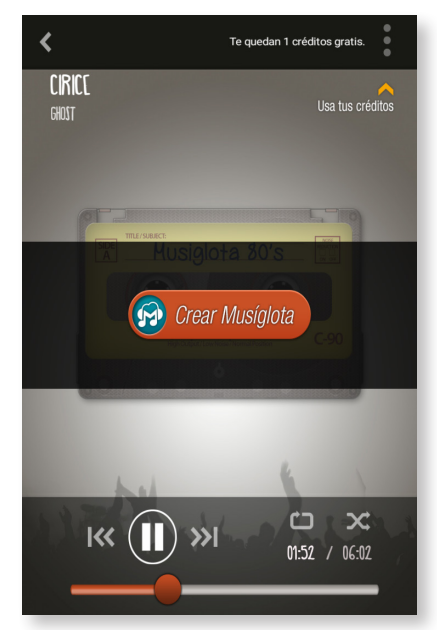

*Fig. 8 - Reproductor*

#### Finalizar el marcaje y crear el Musíglota

Al terminar de sincronizar la última frase de la canción, la aplicación abre una ventana de finalización, invitando a guardar el trabajo. Se debe presionar la opción de "Guardar" (Fig. 12).

La aplicación generará una traducción, seguida de las actividades interactivas y volverá, terminadas estas tareas, al reproductor, mostrando la canción con el Musíglota vinculado.

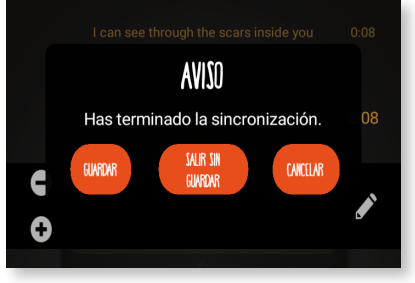

*Fig. 12 - Sincronización finalizada*

#### Reproducción del Musíglota

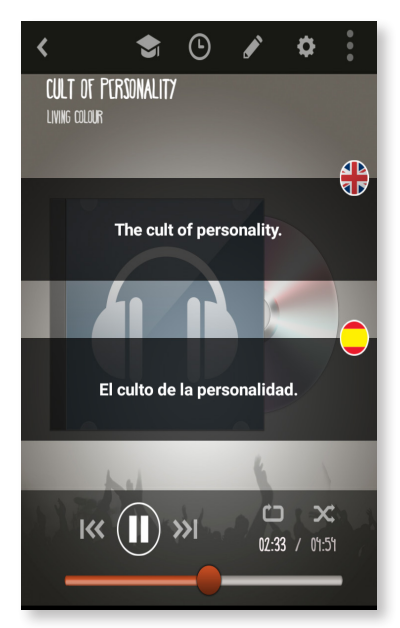

*Fig. 13 - Reproducción con Musíglota*

#### Cuando la canción está vinculada a un Musíglota, la interfaz mostrará la letra y su traducción de forma simultánea, según ha sido realizado el marcaje (Fig. 13).

A diferencia de la interfaz de reproducción sin Musíglota, aparecen nuevas funcionalidades que explicaremos a continuación:

#### Volver a sincronizar

Podemos volver a realizar la sincronización, para eso presionamos el ícono de reloj y podemos realizar el proceso nuevamente.

#### Editar letras

Este modo se activa presionando el ícono de lápiz que se encuentra en la parte superior de la pantalla en la interfaz de reproducción. La interfaz aisla los textos en inglés y español, presionar sobre cualquiera de ellos permite modificar el texto. Una vez terminada la ediciónse presiona el botón aceptar (Fig 14 y 15).

*Fig. 14 y 15 - Modo edición*

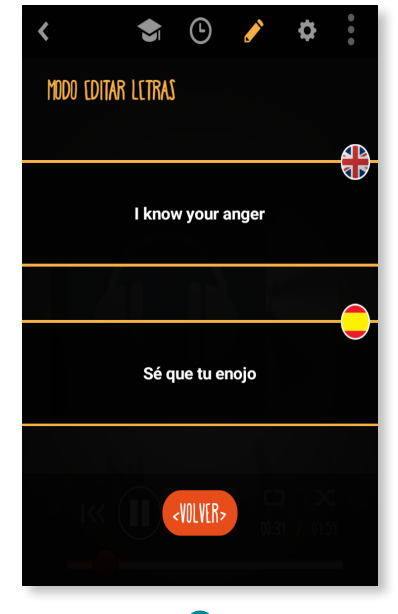

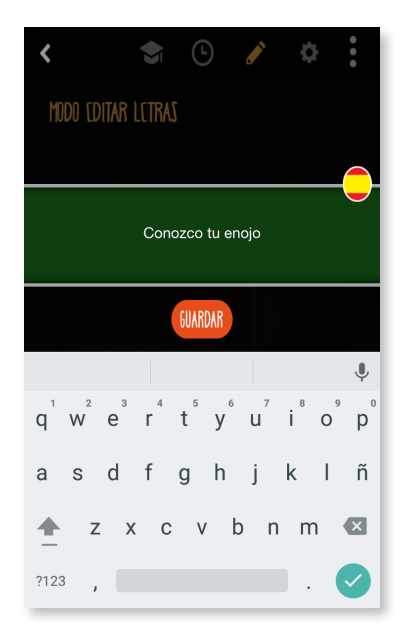

#### **LISTENING**

Musíglota entrega la funcionalidad de escuchar en lenguaje hablado las frases de la canción, deteniendo temporalmente la música, para ejercitar de esta manera el *listening* y *pronunciation* de las frases contenidas en el Musíglota, para esto se debe presionar sobre la frase que se desea escuchar, esta se pintará de un fondo rojo y la aplicación reproducirá la frase en el idioma original (Fig. 16-17).

Importante: El uso de esta función requiere que la canción posea un Musíglota asociado.

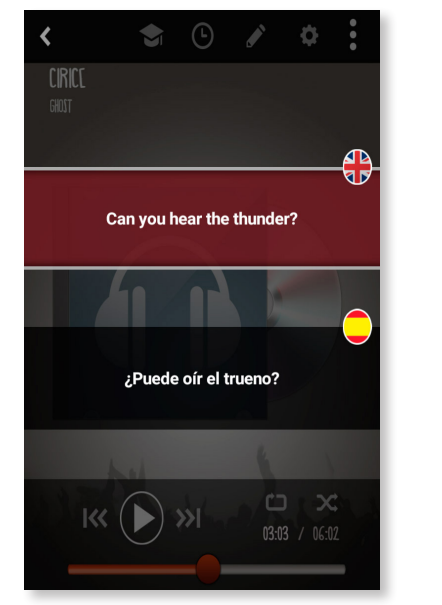

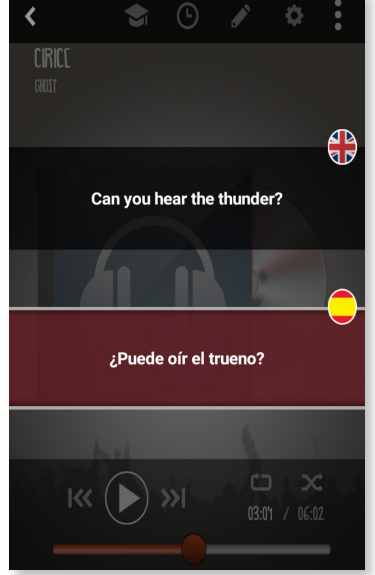

*Fig. 16 y 17 - Listening & Pronunciation interactivos*

#### Ejercicios Interactivos

Finalizada la reproducción de la canción la aplicación genera cinco ejercicios interactivos que buscan desarrollar las habilidades de *listening* y *writing*, entre otros. Si queremos acceder a este módulo antes que la canción finalice, presionamos el ícono del birrete. Estas actividades utilizan la letra de la canción recién escuchada y son de dos tipos:

Actividad ordenar (Fig. 17): Tiene

dos variantes, en una se escucha la parte de la canción donde está presente la frase a ejercitar, se muestra su traducción, y se ordenan las palabras que aparecen formando la frase. En la segunda variante, los usuarios escuchan la traducción de la frase sin ver más que las palabras de la frase desordenadas.

Actividad completar (Fig. 18): En este tipo de actividad, se escuchará un fragmento de la canción donde se presenta la frase del ejercicio. A esta frase le falta una palabra, la que debe escribirse para completar la frase de forma correcta.

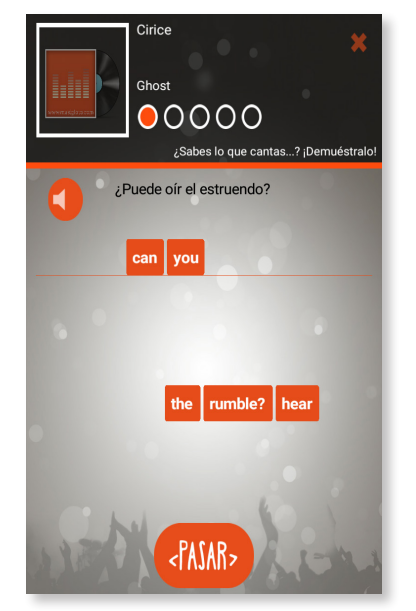

![](_page_7_Picture_13.jpeg)

*Fig. 17 - Actividad ordenar Fig. 19 - Actividad completar*

#### RESULTADO

Al finalizar las actividades los usuarios recibirán una calificación (Fig. 20) que depende del porcentaje de aciertos por ejercicios realizados, considerando los intentos, las respuestas correctas e incorrectas.

Se pueden compartir los resultados en las redes sociales y volver al reproductor para seguir disfrutando de otro MusíGlota, escuchar más música y realizar actividades.

#### Usos sugeridos

Musíglota funciona como apoyo y fortalecimiento del aprendizaje. Se sugiere utilizar una lista de canciones (detallada en el próximo anexo) para que el usuario desarrolle actividades interactivas vinculadas a esta. Esta lista se caracteriza por que cada título posee un Musíglota asociado por defecto, es decir, no se necesita sincronizar previamente la letra de la canción.

![](_page_8_Picture_5.jpeg)

*Fig. 20 - Pantalla resultados*

Sin embargo, para potenciar aún más el aprendizaje del inglés, es importante que el usuario sincronice sus propias canciones, lo cual implica escuchar y seguir la letra de la canción.

#### Entre las actividades que se pueden realizar se encuentran las siguientes:

- » Interpretar las letras de los Musíglotas, corrigiendo lenguaje o pronunciación coloquial de las letras
- » Practicar la pronunciación escuchando y cantando las canciones asignadas

#### Enlaces de descarga Musíglota

![](_page_8_Picture_12.jpeg)

#### **MUSÍGLOTA**

Plataforma iOS: https://itunes.apple.com/us/app/Musiglota-lite/id979187774?l=es&ls=1&mt=8

Plataforma Android: https://play.google.com/store/apps/details?id=com.cliceduca.Musíglota.lite

#### Lista de canciones sugeridas

![](_page_9_Picture_215.jpeg)

## Decálogo de Buenas Prácticas para un uso efectivo de MusíGlota

![](_page_10_Picture_1.jpeg)

*1.* Tener un dispositivo con canciones en inglés.

2. Preferir la música original de grabaciones de<br>
estudio, para reconocer con mayor facilidad la pronunciación.

*3.* Revisar que las canciones tengan las etiquetas de los artistas y las canciones correctas.

*4.* Utilizar una cuenta propia, pues el sistema registra los avances de cada estudiante.

**5.** Identificar y asignar canciones vinculadas a objetivos de aprendizaje.

*6.* Procurar que exista conexión a Internet mientras se sincroniza la canción.

**7.** Preferir el uso de audífonos para escuchar bien la pronunciación en la letra de las canciones.

*8.* Utilizar la herramienta de forma continua para reconocer y monitorear el avance logrado a través de su uso.

**9.** Para padres: Monitorear el uso de la herramienta y tener conocimiento de los avances realizados por los estudiantes.